# **全日本吹奏楽コンクール 第69回北海道予選**

# **札幌地区大会 ライブ配信について**

**2024年8月2日~8月7日(5日を除く)札幌コンサートホールKitara大ホール**

本コンテストは、ツイキャスライブにて有料ライブ配信を行います。

ライブ配信のチケット購入方法、視聴方法等は下記「ツイキャス視聴のしかた」をご参照ください。

購入前に必ずご確認ください

以下の団体は配信されません。

高 C 28 江別高等学校

中 C 24 柏丘中学校

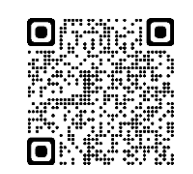

ライブ配信チケット購入ストア **[https://ja.twitcasting.tv](https://ja.twitcasting.tv/)** 配信に関するお問合せ **h-ba@ch2.co.jp**

**配信チケット料 <sup>各</sup> \1.500 \*7月 20 日~販売開始**

**【1日目】8月2日(金) 1:中学生 A 編成(10:00~) 2:高等学校 A 編成(14:30~)**

**【2日目】8月3日(土) 3:高等学校 C 編成・高等学校 B 編成(9:45~)**

**【3日目】8月4日(日)**

**4:小学生(9:45~) 5:大学・職場一般(14:05~)**

**【4日目】8月6日(火) 6:中学生 C 編成(9:45~)**

**【5日目】8月7日(水) 7:中学生 B 編成(11:00~)**

**タイムテーブル〔札幌地区吹奏楽連盟ホームページ〕でご確認ください。**

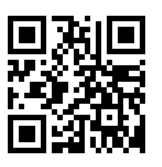

<http://s-suiren.com/>

### **・配信に関するご注意**

- ① 肖像権の都合から**カメラは引きカメラ 1 台での配信**となり**客席で観ているような映像になります。**
- ② **販売される DVD・ブルーレイとは異なる映像**になります。
- ③ JASRAC の管理楽曲以外の楽曲、及び JASRAC 管理楽曲内であっても配信の許可がない楽曲は配信する ことができないため、**音声がミュートの状態で配信**されます。
- ④ 本大会はアーカイブを残しませんので、終了した配信は後からご覧いただくことができません。
- ⑤ 出演団体に配信に関する承諾書を提出していただいております。

**\*承諾書未提出団体の演奏は、配信されません。**

## **・その他**

- ① 本大会はライブ配信以外にDVD・ブルーレイ・CDの販売を行います。
- ② DVDはカメラを 4 台使用し撮影・編集したものを販売いたします。
- ③ 詳しくは、出演団体に録音・録画業者より直接、ご案内が送付されますのでそちらをご覧ください。

# **ツイキャス視聴のしかた**

#### **1 視聴までの流れ**

**①アカウント登録(作成) → ②チケットを探す → ③購入手続き → ④お支払い → ⑤購入確認メールが届く → ⑥配信当日視聴**

### **① アカウント登録(作成)**

有料配信をご視聴になる場合アカウントの作成が必要です。ツイッターやフェイスブックのアカウント でもログインできます。SNS のアカウントをお持ちでない場合メールアドレスを使いアカウントを作 成してください。

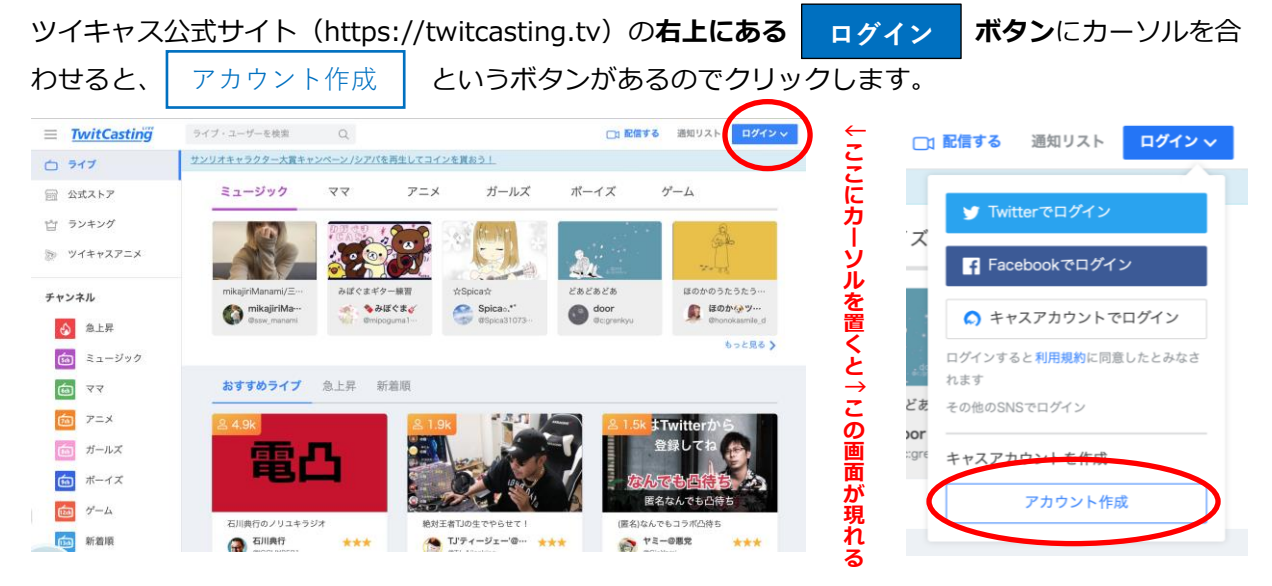

アカウント名、名前、メールアドレス、パスワードがあるのでそれ ぞれ入力します。「私はロボットではありません」と「利用規約に 同意する」にもそれぞれチェックを入れましょう。入力が終わった ら、「**キャスアカウントを作成**」をクリックします。これで登録は 完了です。

### **② チケットを探す**

チケットはツイキャスの公式ストアで販売しております。 公式ストア: https://twitcasting.tv/shop.php お探しのイベント はページ上部の検索窓から検索できます。 ※スマートフォン・タブレットの場合、ツイキャス・ビュワーアプ リのマイページから公式ストアを開けます。

### **③ 購入手続き**

プレミア配信ライブの視聴は購入アカウントのみ視聴が可能です。 必ずログインアカウントを確認してからご購入ください。チケット は1つのアカウントにつき一枚だけ購入できます。複数枚のチケッ トを同時購入することは出来ません。登録したアドレス宛にプレミ

ア配信に関する案内メールが届きます。予め@twitcasting.tv からのメール受信許可設定を行ってく ださい。動作確認のため、必ず視聴する端末で視聴環境チェックを行ってください。 必要事項を入力後、お支払い画面に進みます。

## **④ お支払い**

お支払い画面に進んでから45分以内にチケット決済方法を選択してください。ペイジー払いは配信予 定日の2日前の23時、コンビニ払いは配信予定前日の23時を過ぎると選択できなくなります。お支払 い方法はクレジットカード、Amazon Pay、ネット銀行、ペイジー、コンビニです。

クレジット…Visa/MasterCard/JCB/AMEX

Amazon Pay…Amazon アカウントに紐付いた決済情報を用いてお支払いできます。

ネット銀行…ジャパンネットと楽天銀行のみ対応しています。

ペイジー…ペイジーに対応した銀行ATM やネットバンキング・モバイルバンキングを通じてお支払い できます。

コンビニ…セブンイレブン/ ファミリーマート/ ローソン/ セイコーマートでお支払いできます。 コンビニ決済手数料が100円かかります。

### **⑤ 購入確認メールが届きます。**

チケットの決済が完了すると、casma@twitcasting.tv から購入完了メールが届きます。公式ストア の「購入履歴」から購入したチケットの一覧を確認できます。

### **⑥ 配信当日視聴が出来ます。**

パソコンとスマートフォン(タブレット)で視聴方法が異なります。詳しくは別紙ライブ視聴のしかた を御覧ください。

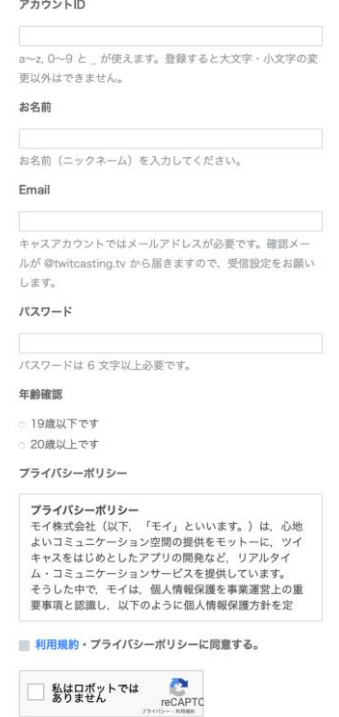

キャスアカウントを作成

キャスアカウントを作成

# **2 ライブ視聴のしかたについて**

### **⑴ スマートフォン(タブレット)の場合**

## **STEP 1 アプリをダウンロード**

App Store またはGoogle Play でツイキャスビュワーと検索します。青色の「ツイキャス・ビュワ ー」アプリをダウンロードします。インストールしたアプリのアイコンをタップします。

### **STEP 2 ログイン**

チケットを購入したアカウントでログインします。

#### **STEP 3 購入履歴を開く**

アプリを起動しマイページから「公式ストアの購入履歴」を開いてください。購入履歴が表示されない 場合、ログインしているアカウントが購入アカウントと同一かどうかご確認ください。

### **STEP 4 ライブ視聴をタップ**

購入履歴のチケット一覧から「ライブ視聴」をタップします。

### **STEP 5 ライブ視聴ページを開く**

ライブと録画タブから「視聴ページへ」をタップして視聴ページを開きます。オンラインの画面のまま 開いておくと自動的にライブが開始されます。

## **⑵ パソコンの場合**

### **STEP 1 ログイン**

ツイキャスのWEB サイト(twitcasting.tv)を開き、右上のログインボタンからチケットを購入した アカウントでログインします。

#### **STEP 2 公式ストアを開く**

左側にあるメニューから公式ストア(https://twitcasting.tv/shop.php)を開きます。

#### **STEP 3 購入履歴を開く**

公式ストアの上部にある「購入履歴」を開きます。

### **STEP 4 ライブ視聴ページを開く**

購入履歴のチケット一覧から「ライブ視聴」をクリックして視聴ページを開きます。 ライブが始まると画面に映像が映し出されます。配信中以外は「オフライン」表示となります。